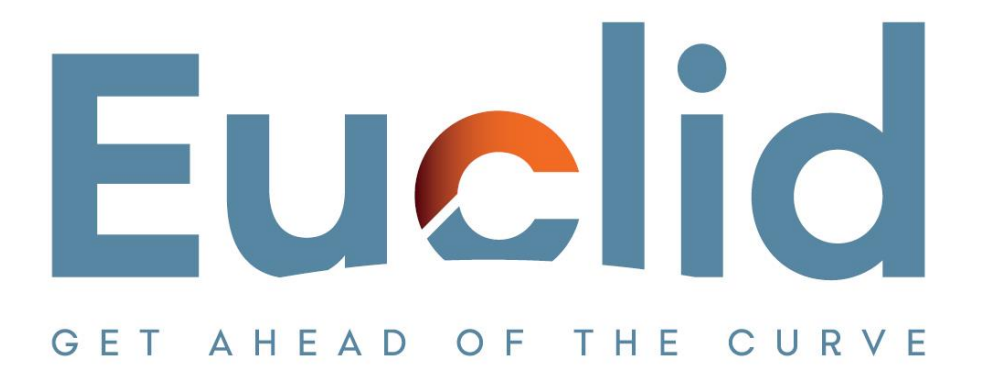

## **Setup Procedure (After installation of Caseware Working Papers)**

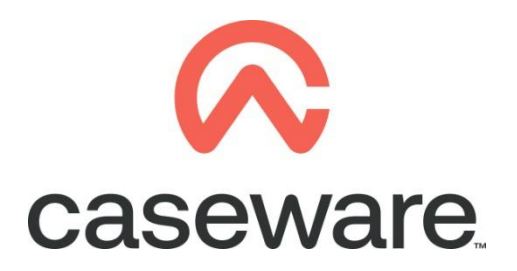

VERSION 1.00

## **PROCEDURE SUMMARY**

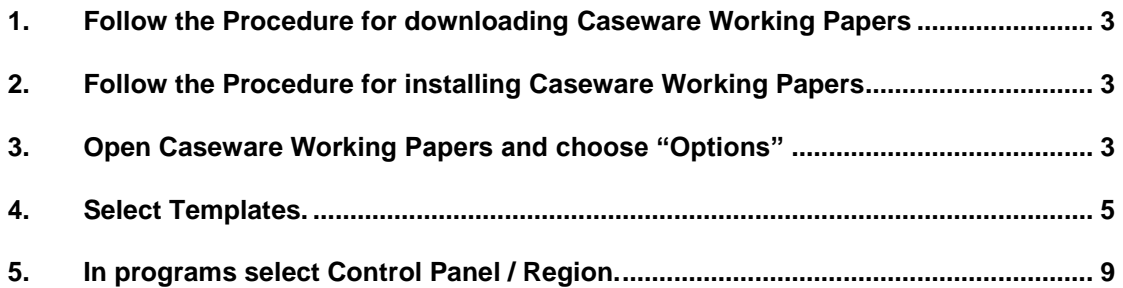

- <span id="page-2-0"></span>**1. Follow the [Procedure for downloading Caseware](https://www.casewarehellas.gr/files/123/WP/75/1.-Procedure-in-downloading-Caseware-Working-Papers.pdf) Working Papers**
- <span id="page-2-1"></span>**2. Follow the [Procedure for installing Caseware](https://www.casewarehellas.gr/files/123/WP/76/2.-Procedure-in-installing-Caseware-Working-Papers.pdf) Working Papers**
- <span id="page-2-2"></span>**3. Open Caseware Working Papers and choose "Options"**

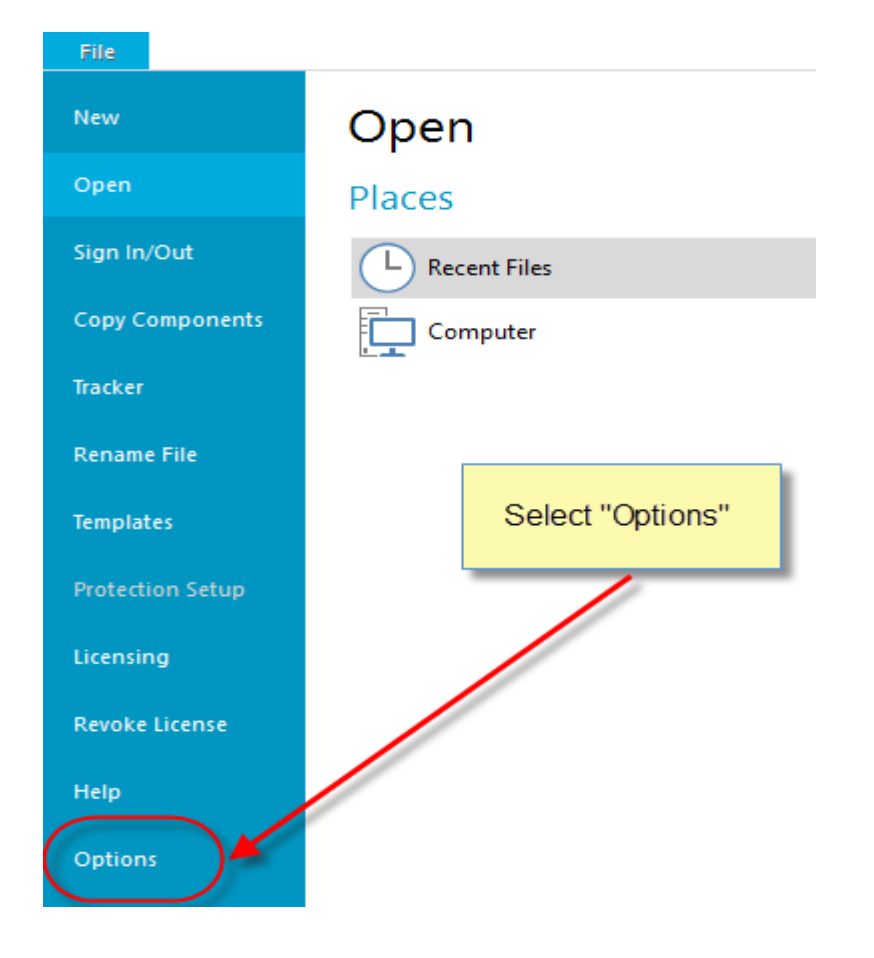

**a.** In General / Auto Compress select Prompt in order to have the option to compress files

## Options

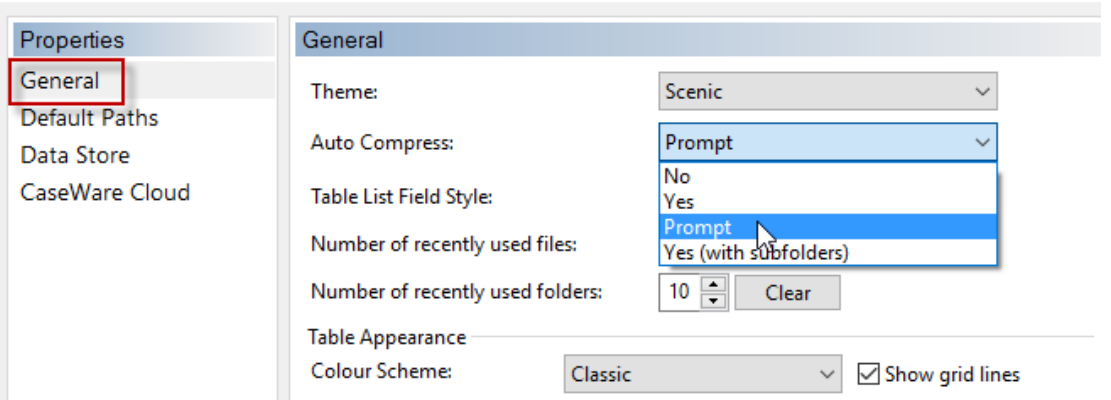

**b.** Select Default Paths. Browse to select the correct Client file path and Year End Close Path. Click OK.

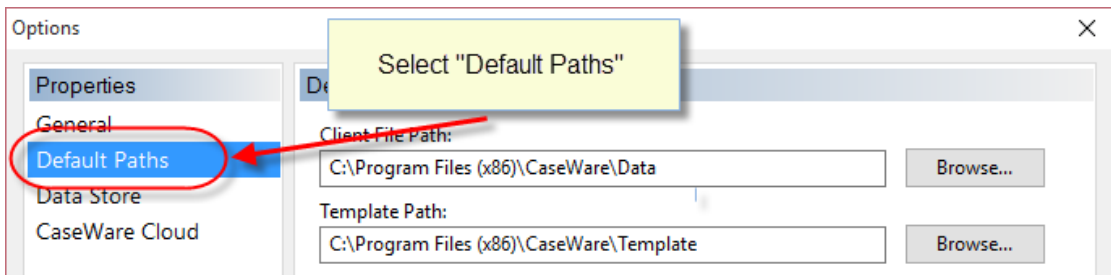

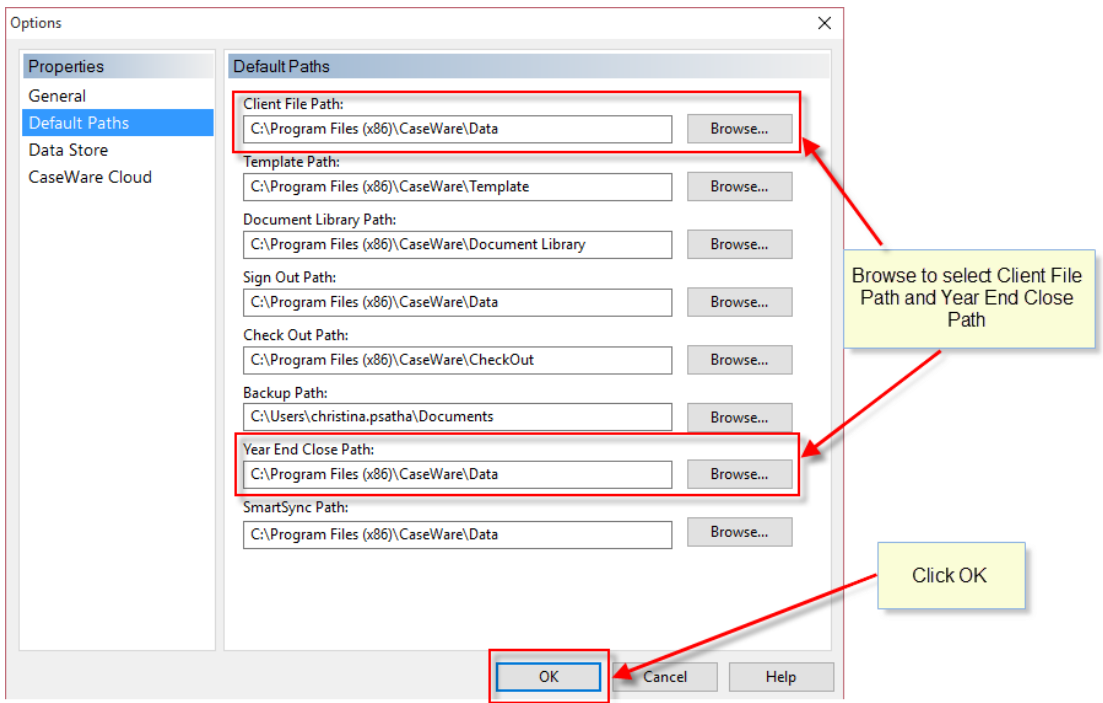

## <span id="page-4-0"></span>**4. Select Templates.**

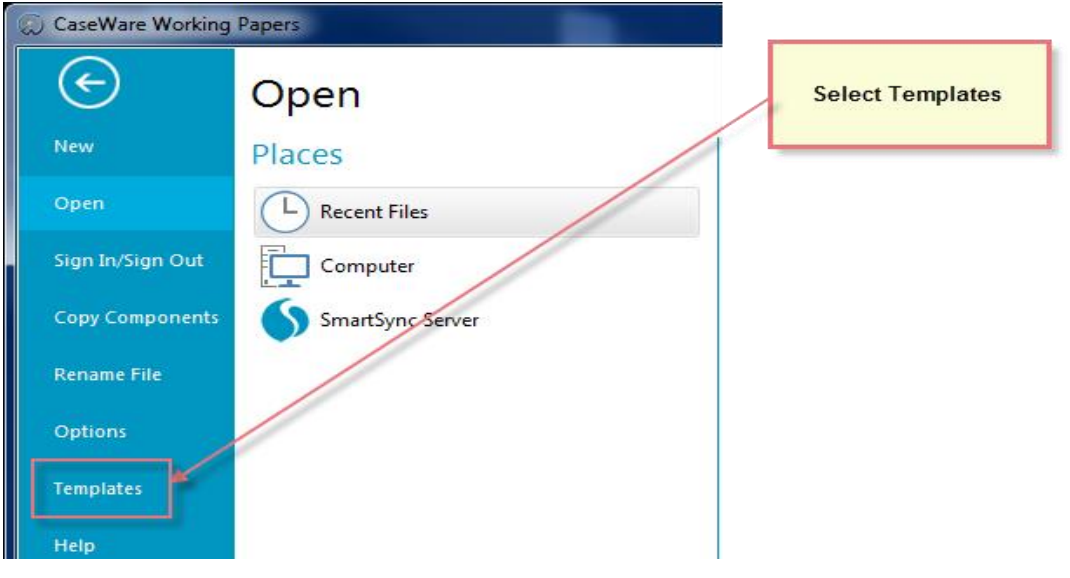

**a.** Select to open Greek IFRS Template

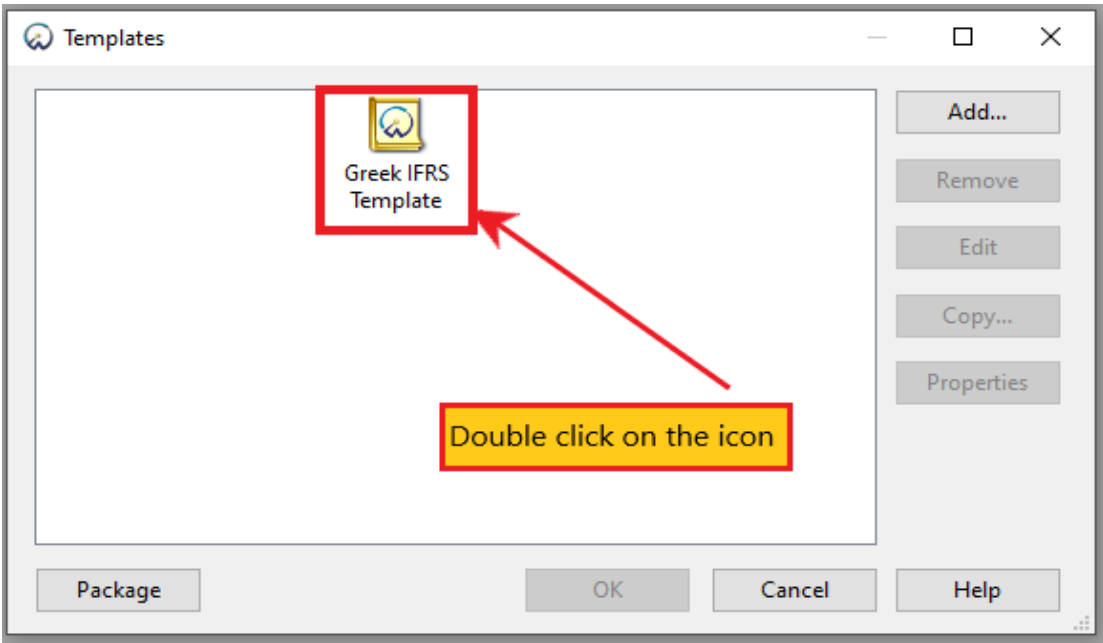

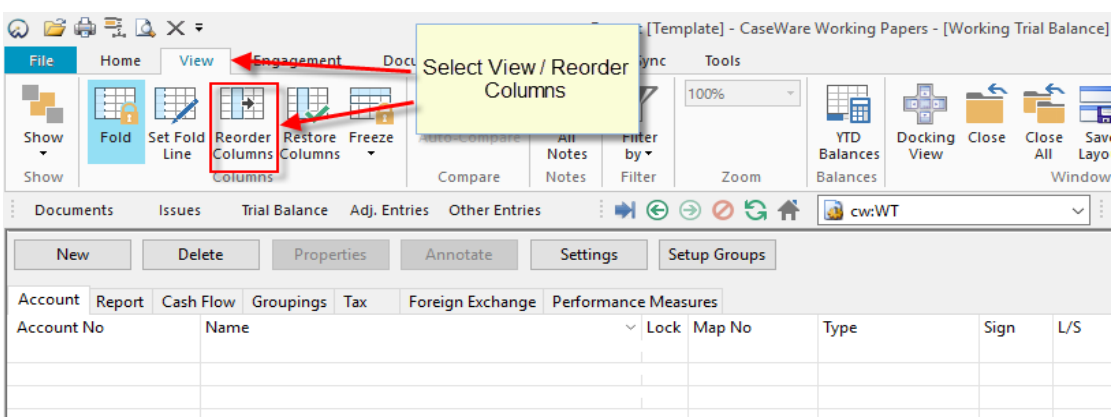

**b.** In Trial balance Select View/Reorder Columns

**c.** Select Lock column from the left side and with the arrow move it to the right side to hide it.

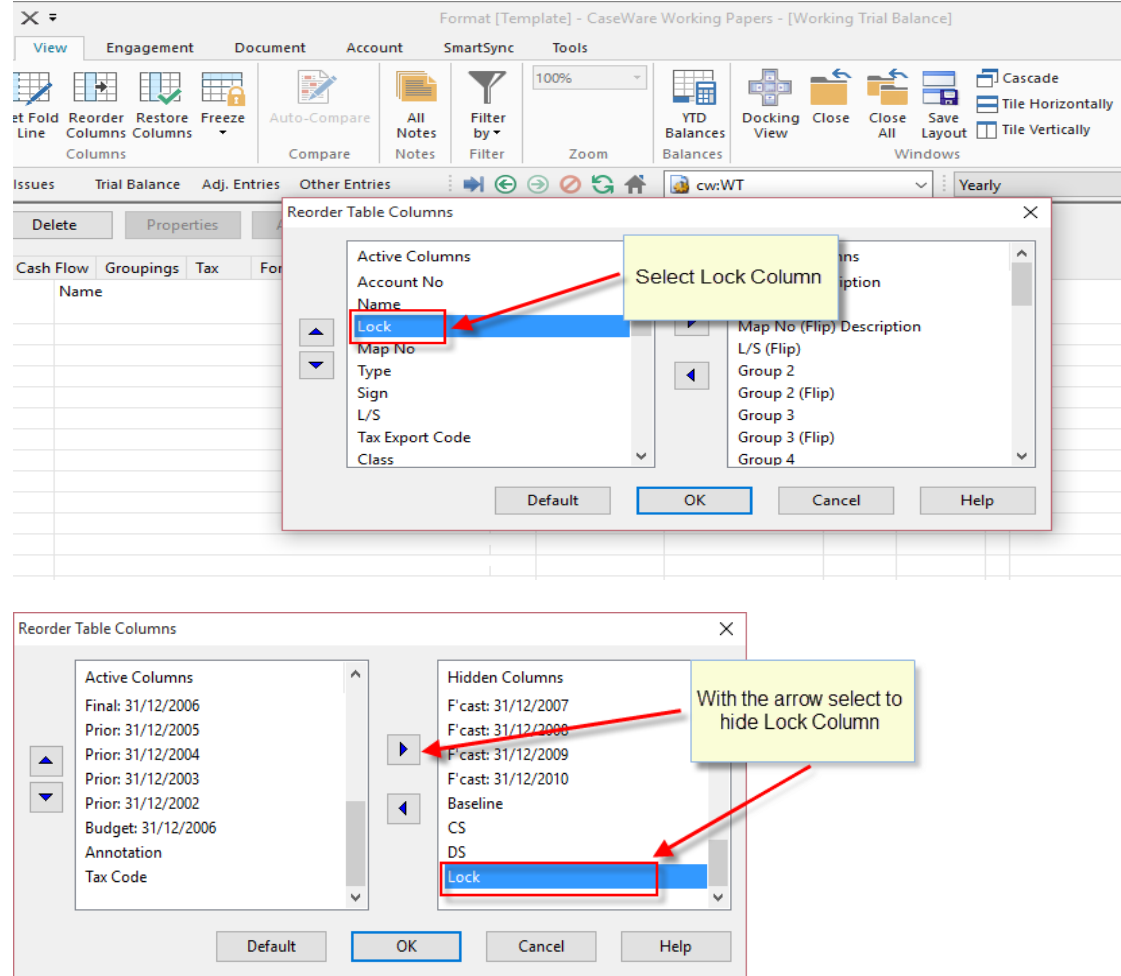

**d.** Select to move "Balances" columns before "Type" column to be easier to identify them in Trial balance

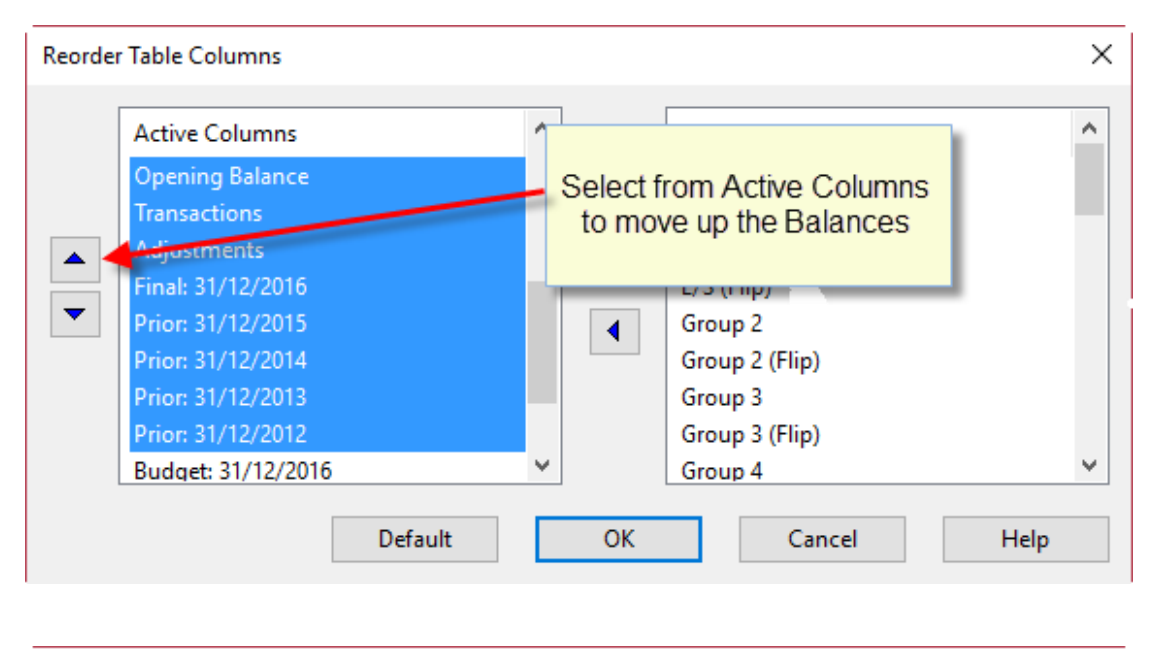

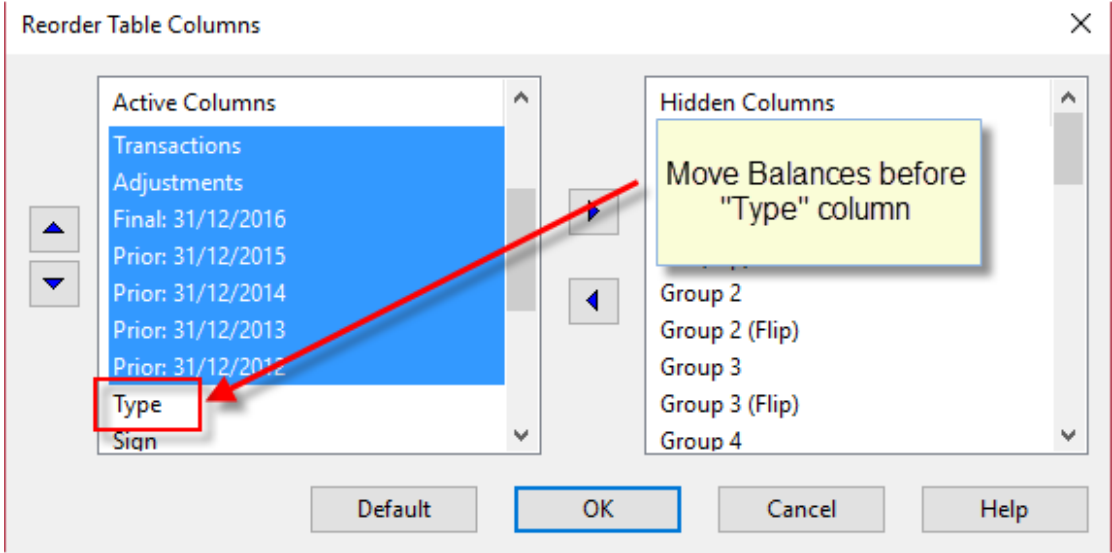

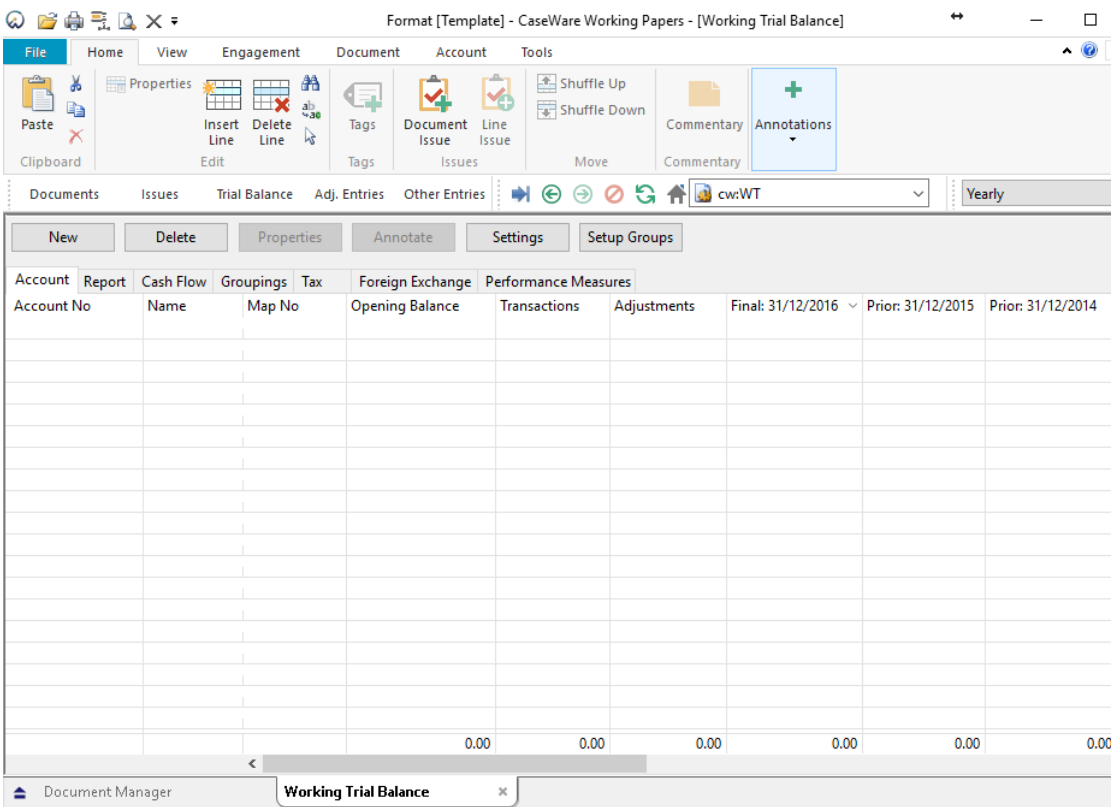

<span id="page-8-0"></span>**5. In programs select Control Panel / Region.**

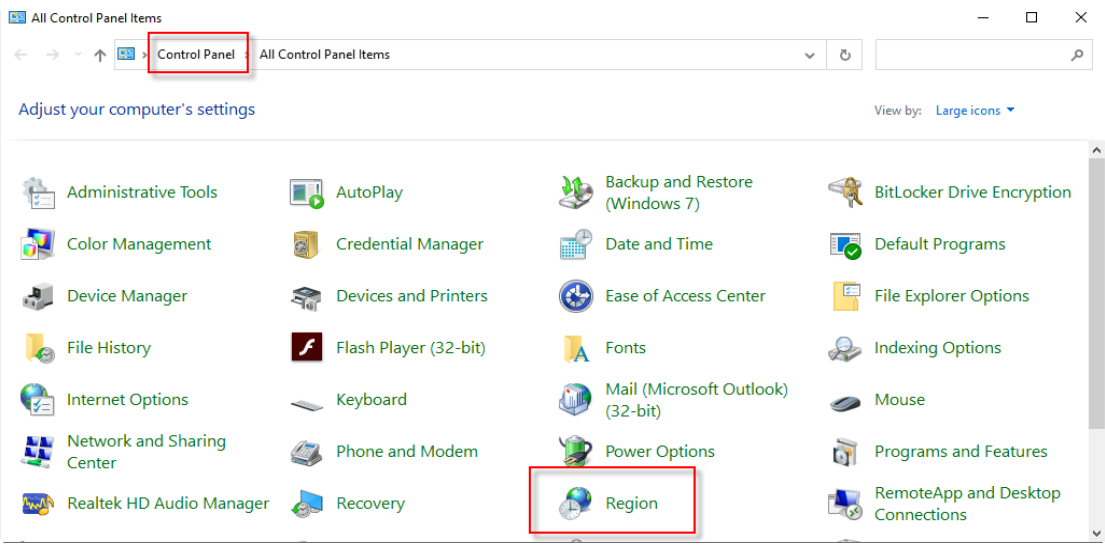

**a.** At Region window select the Administrative tab. If the current language is "English" browse the button "Change system locale" to change it to "Greek"

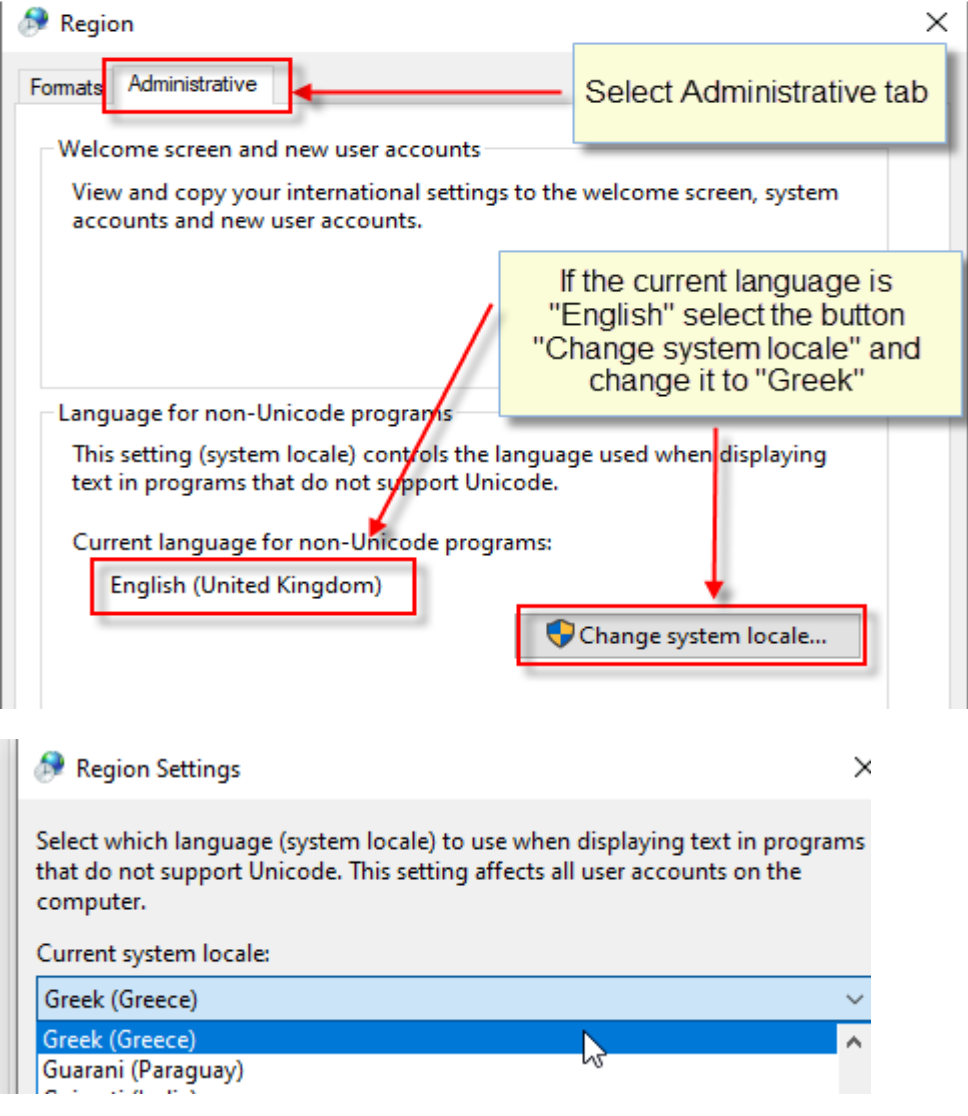

**b.** Select OK

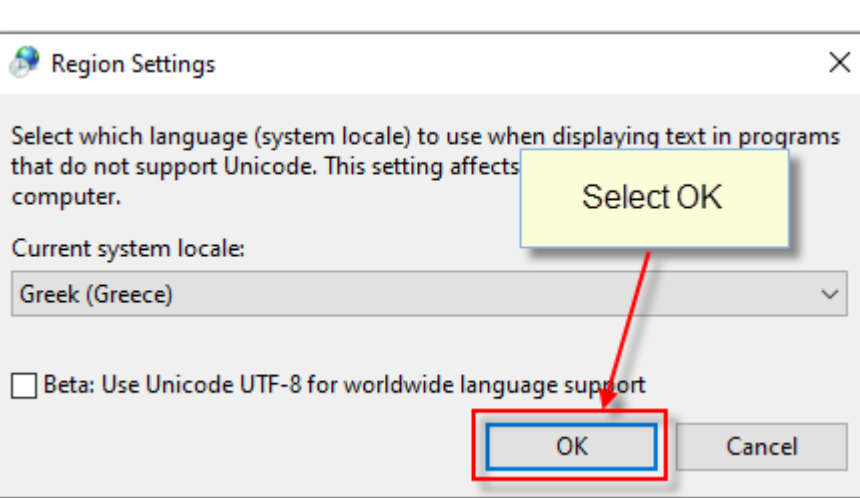

**c.** On selection a message will appear that you must restart Windows for the changes to take effect. Select "Restart now"

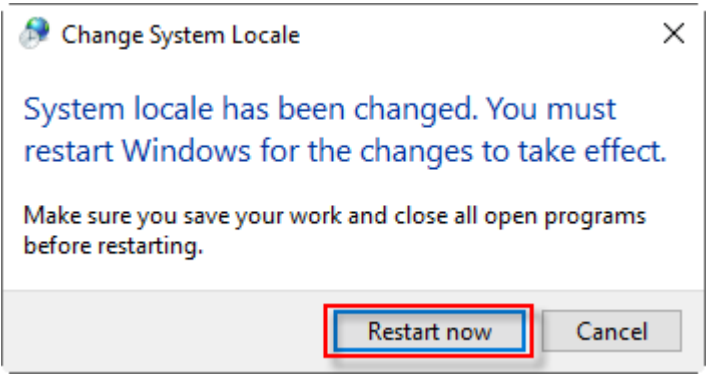

Caseware Working Papers setup is now completed.